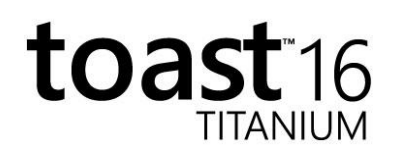

## Volume License Deployment Guide

## **Deploying Toast 16 Titanium (Volume License) using Apple Remote Desktop**

Toast 16 Titanium (Volume License) can be distributed to client machines via an Apple Remote Desktop session. To deploy using this method, follow the instructions below.

- 1. Launch Remote Desktop.
- 2. Select the destination machine(s) from the All Computers list, or from an existing custom list. Make sure the Remote Manage in Sharing System Preferences has been opened on client machine with "Delete and replace items" and "Copy items" selected.
- 3. Select "Install Packages…" from the dropdown "Manage" menu.

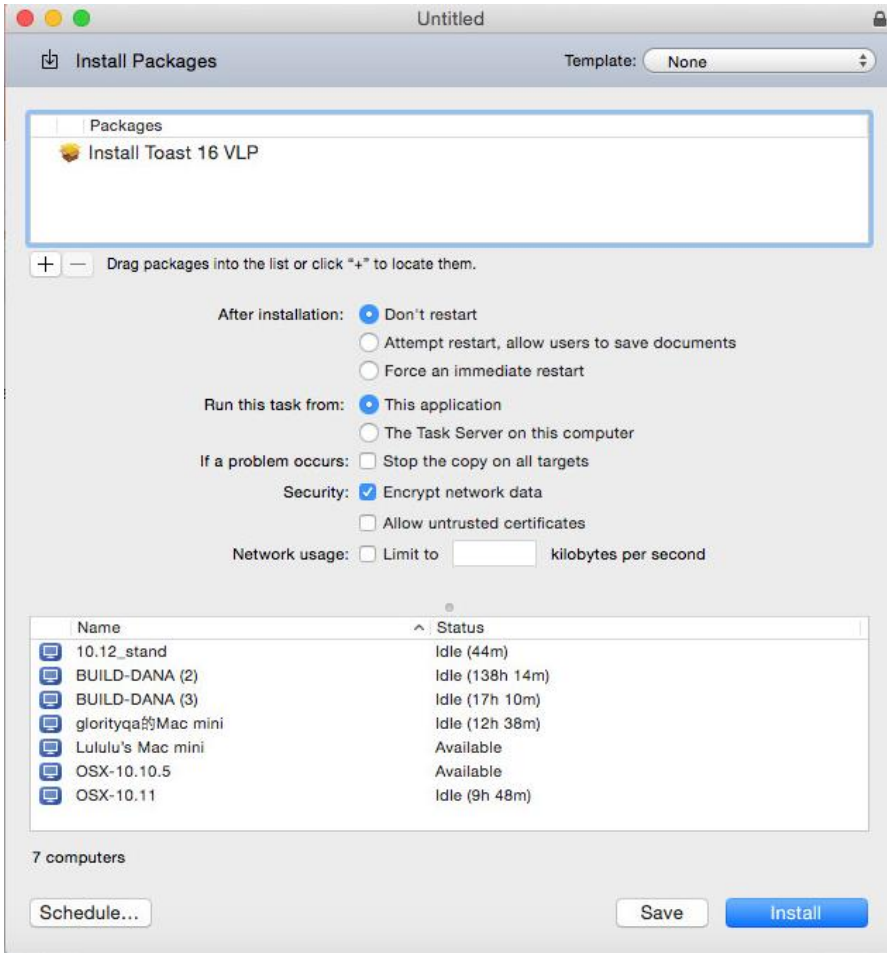

4. Add the "Install Toast 16 VLP" package to the Packages list.

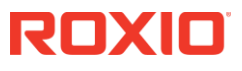

- 5. Toast 16 Titanium includes a large collection of menu styles for Video disc projects. If installing on a large number of systems or you have a slow network connection, you can reduce the installation size to reduce network usage. For details on reducing the installation footprint, see "[Deploying Toast 16 Titanium \(Volume License\) Manually](#page-1-0)".
- 6. After completion, Toast 16 Titanium will be installed into the /Applications folder of client machine in the "Toast 16 Titanium" folder.
- 7. When Toast 16 Titanium is launched on client machines for the first time, users might be prompted for an Administrator password in the Setup Assistant. This is unavoidable, because an Administrator password is required to install kernel extensions required for normal operation of the product.

## <span id="page-1-0"></span>**Deploying Toast 16 Titanium (Volume License) Manually**

Toast 16 Titanium (Volume License) can be distributed to client machines manually. Consider this option if any of the following are true:

- 1. Your organization does not use Apple Remote Desktop.
- 2. You want to reduce the size of the installation.
- 3. You want to remove optional applications from being available to client machines.

To install Toast 16 Titanium manually on client machines, follow the instructions below.

- 1. Double-click and launch "Install Toast 16 VLP", and complete the installation on a single machine, but do not run the Toast Titanium application.
- 2. Locate the following two folders, and copy them to a location where you will distribute them to other machines. This can be a network folder, a USB key, or even optical media.
	- /Applications/Toast 16 Titanium
	- /Library/Application Support/Roxio/Toast Menu Styles
- 3. You can remove optional applications, such as DiscCatalogMaker RE, that will not be used by your organization. Simply delete them from the Toast 16 Titanium folder. Toast 16 Titanium can run without the additional applications.
- 4. The "Toast Menu Styles" folder contains video menu styles used by Toast in DVD-Video and other disc-based video projects. There is a single menu embedded in the Toast Titanium.app, so removing several or even the entire "Toast Menu Styles" folder will still allow users to create disc-based video projects.
- 5. When you have completed any optional changes to the two folders, distribute them to the same locations on your target machines manually or through your method of choice.

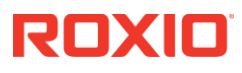

- Toast 16 Titanium  $\rightarrow$  /Applications
- Toast Menu Styles  $\rightarrow$  /Library/Application Support/Roxio
- 6. When Toast 16 Titanium is launched on client machines for the first time, users might be prompted for an Administrator password in the Setup Assistant. This is unavoidable, because an Administrator password is required to install kernel extensions required for normal operation of the product.

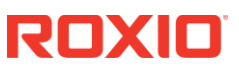